# <span id="page-0-0"></span>**Agilent Technologies E4402BU Option H3B**

# **Installation Guide**

**Use this manual with the following documents:** 

The ESA-E Service Document Kit includes: ESA Service Guide Calibration Guide

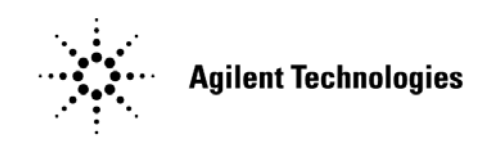

**Manufacturing Part Number: E4402-90109 Printed in USA May 2006**

© Copyright Agilent Technologies, Inc. 2006

# **Warranty Statement**

THE MATERIAL CONTAINED IN THIS DOCUMENT IS PROVIDED "AS IS," AND IS SUBJECT TO BEING CHANGED, WITHOUT NOTICE, IN FUTURE EDITIONS. FURTHER, TO THE MAXIMUM EXTENT PERMITTED BY APPLICABLE LAW, AGILENT DISCLAIMS ALL WARRANTIES, EITHER EXPRESS OR IMPLIED WITH REGARD TO THIS MANUAL AND ANY INFORMATION CONTAINED HEREIN, INCLUDING BUT NOT LIMITED TO THE IMPLIED WARRANTIES OF MERCHANTABILITY AND FITNESS FOR A PARTICULAR PURPOSE. AGILENT SHALL NOT BE LIABLE FOR ERRORS OR FOR INCIDENTAL OR CONSEQUENTIAL DAMAGES IN CONNECTION WITH THE FURNISHING, USE, OR PERFORMANCE OF THIS DOCUMENT OR ANY INFORMATION CONTAINED HEREIN. SHOULD AGILENT AND THE USER HAVE A SEPARATE WRITTEN AGREEMENT WITH WARRANTY TERMS COVERING THE MATERIAL IN THIS DOCUMENT THAT CONFLICT WITH THESE TERMS, THE WARRANTY TERMS IN THE SEPARATE AGREEMENT WILL CONTROL.

# **DFARS/Restricted Rights Notice**

If software is for use in the performance of a U.S. Government prime contract or subcontract, Software is delivered and licensed as "Commercial computer software" as defined in DFAR 252.227-7014 (June 1995), or as a "commercial item" as defined in FAR 2.101(a) or as "Restricted computer software" as defined in FAR 52.227-19 (June 1987) or any equivalent agency regulation or contract clause. Use, duplication or disclosure of Software is subject to Agilent Technologies' standard commercial license terms, and non-DOD Departments and Agencies of the U.S. Government will receive no greater than Restricted Rights as defined in FAR 52.227-19(c)(1-2) (June 1987). U.S. Government users will receive no greater than Limited Rights as defined in FAR 52.227-14 (June 1987) or DFAR 252.227-7015 (b)(2) (November 1995), as applicable in any technical data.

# **Safety Notes**

The following safety notes are used throughout this document. Familiarize yourself with each of these notes and its meaning before performing any of the procedures in this document.

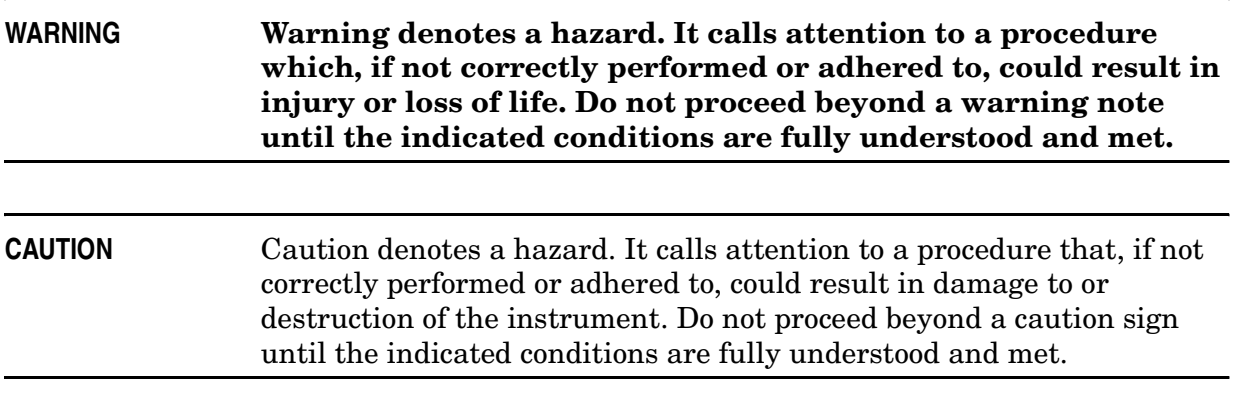

# **Definitions**

- Specifications describe the performance of parameters covered by the product warranty (temperature  $-0$  to 55 °C, unless otherwise noted.)
- *Typical* describes additional product performance information that is not covered by the product warranty. It is performance beyond specification that 80% of the units exhibit with a 95% confidence level over the temperature range 20 to 30 °C. Typical performance does not include measurement uncertainty.
- *Nominal* values indicate expected performance, or describe product performance that is useful in the application of the product, but is not covered by the product warranty.

## **Contents**

#### **[E4402BU Option H3B](#page-6-0)**

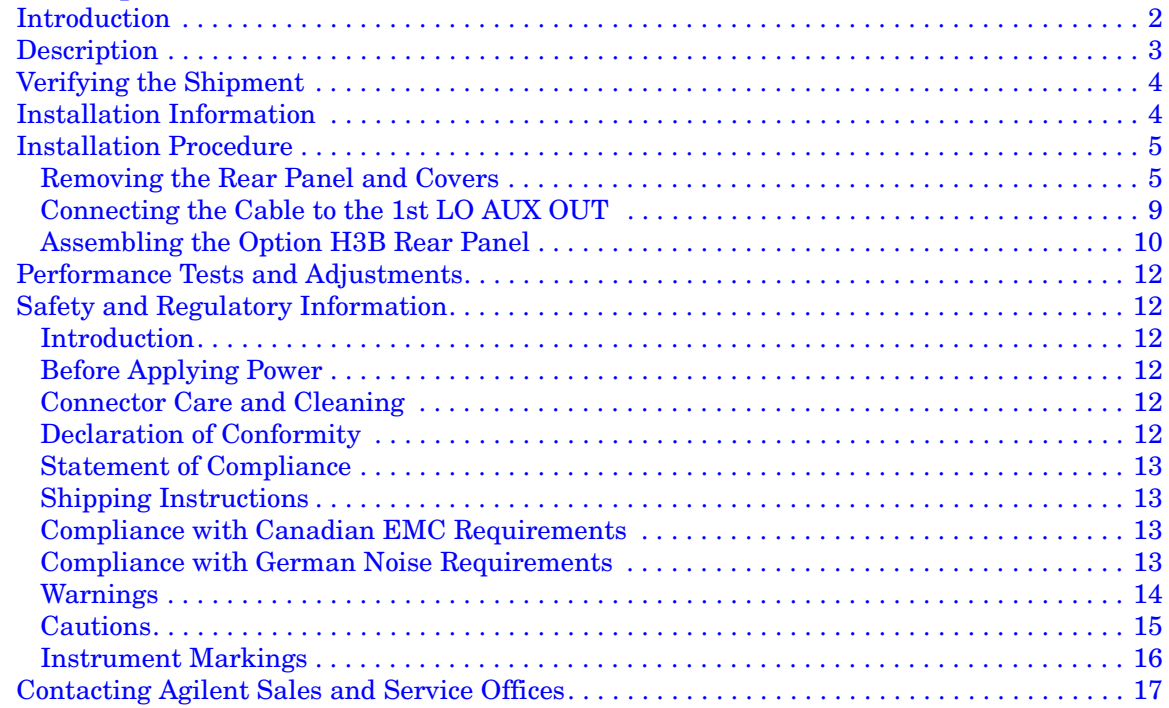

### **Contents**

# <span id="page-6-0"></span>**E4402BU Option H3B**

# <span id="page-7-0"></span>**Introduction**

This installation procedure provides instructions for installing the E4402BU Option H3B into a standard E4402B ESA Spectrum Analyzer. The Option H3B can occupy Slot 5 or 6. Refer to the E4402B Option H3B User's and Service Guide (E4401-90511) for performance verification.

The Agilent Technologies E4402B Option H3B provides a local oscillator output on the rear panel of the ESA using an SMA (f) connector, for use with the Aerodynex Sideband Adapter (ATSA–N/P–06R2–AG) for TV modulator and transmitter measurements. This option is not compatible with option 1DN, Tracking Generator.

## <span id="page-8-0"></span>**Description**

The Agilent Technologies E4402B Option H3B provides a local oscillator output on the rear panel of the ESA using an SMA (f) connector, for use with the Aerodynex Sideband Adapter (ATSA–N/P–06R2–AG) for TV modulator and transmitter measurements. This option is not compatible with option 1DN, Tracking Generator.

The center frequency of the first LO output is 3.9214 GHz when the E4402B is tuned to a center frequency of 0 Hz, and is 4.9214 GHz when the E4402B is tuned to a center frequency of 1 GHz.

The nominal output power of the LO Output is  $\ge -5$  dBm from 3.9214 GHz to 4.9214 GHz and is  $\ge$  –10 dBm for center frequencies greater than 1 GHz.

Any device connected to this output must have a 50  $\Omega$  impedance. Included with special Option H3B is a 50 Ω load that is to be installed on the 1st LO Output connector when not in use. Failure to terminate the output connector with a 50  $\Omega$  load may degrade the frequency response of the E4402B.

The Agilent Technologies E4402B Option H3B is not compatible with the Tek 1405 sideband adapter or the Aerodynex ATSA–N/P–06R1–TX.

In all other respects, the Agilent Technologies E4402B Option H3B is the same as a standard E4402B.

# <span id="page-9-0"></span>**Verifying the Shipment**

Inspect the shipping container. If the container or packing material is damaged, it should be kept until the contents of the shipment have been checked mechanically and electrically. If there is physical damage please notify the nearest Agilent Technologies office. Refer to ["Contacting Agilent Sales and Service Offices" on page 17](#page-22-1). Keep the damaged shipping materials (if any) for inspection by the carrier and an Agilent Technologies representative.

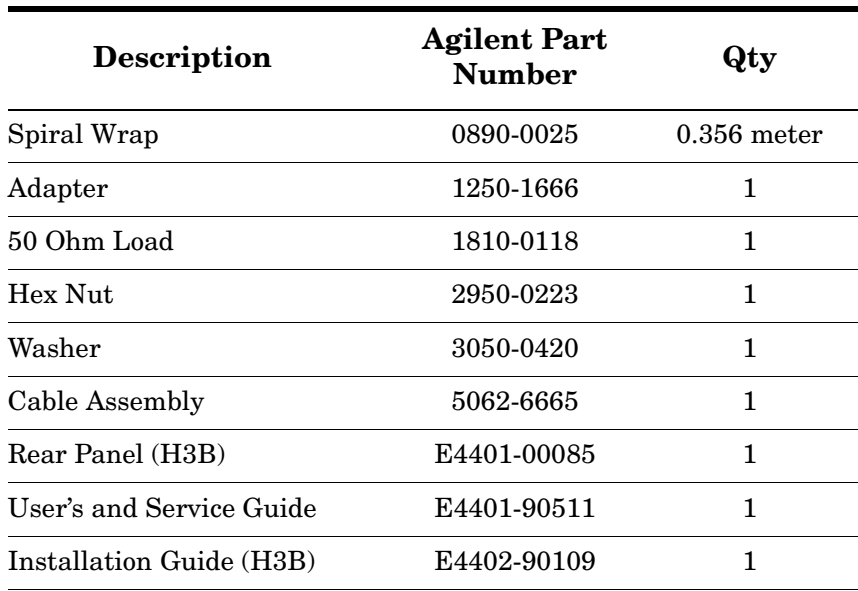

#### **Table 1 Content List**

# <span id="page-9-1"></span>**Installation Information**

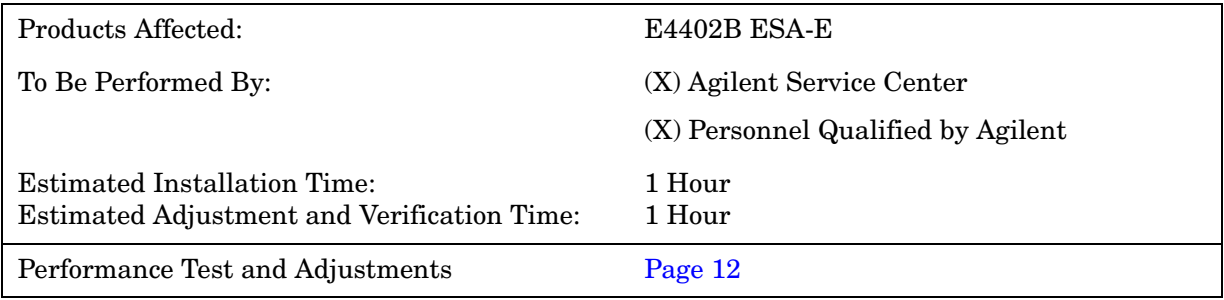

# <span id="page-10-0"></span>**Installation Procedure**

This installation procedure provides instructions for installing the Option H3B into a E4402B ESA Spectrum Analyzer. The Option H3B can occupy Slot 5 or 6. Refer to the E4402B Option H3B User's and Service Guide (E4401-90511) for performance verification.

Follow the steps outlined below to install the Option IF Output retrofit kit.

#### <span id="page-10-1"></span>**Removing the Rear Panel and Covers**

**NOTE** Keep all of the hardware (screws, nuts, etc.) for re-use when installing the assemblies.

1. Remove the rear frame on the ESA using a #20 Torx driver (4 screws). Refer to [Figure 1](#page-10-2).

#### <span id="page-10-2"></span>**Figure 1 Rear Panel**

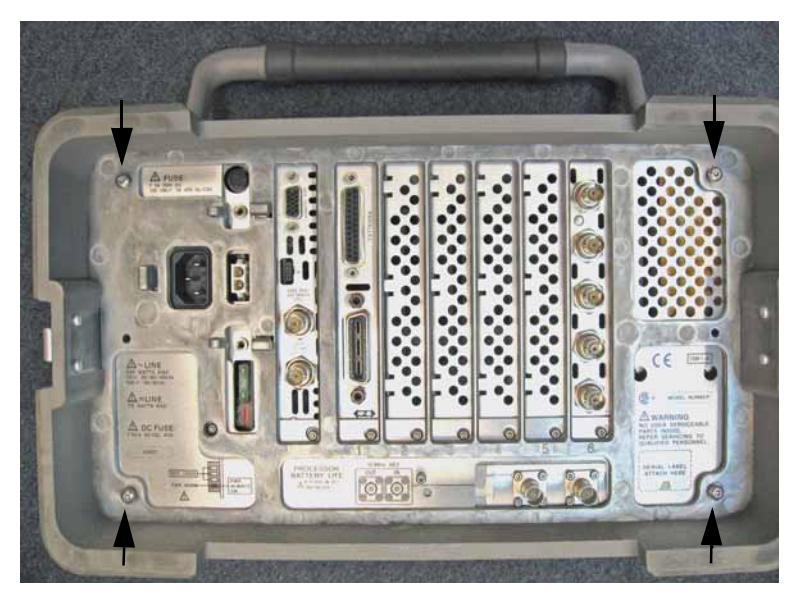

2. Remove the outer dress cover.

#### **Figure 2 Outer Dress Cover**

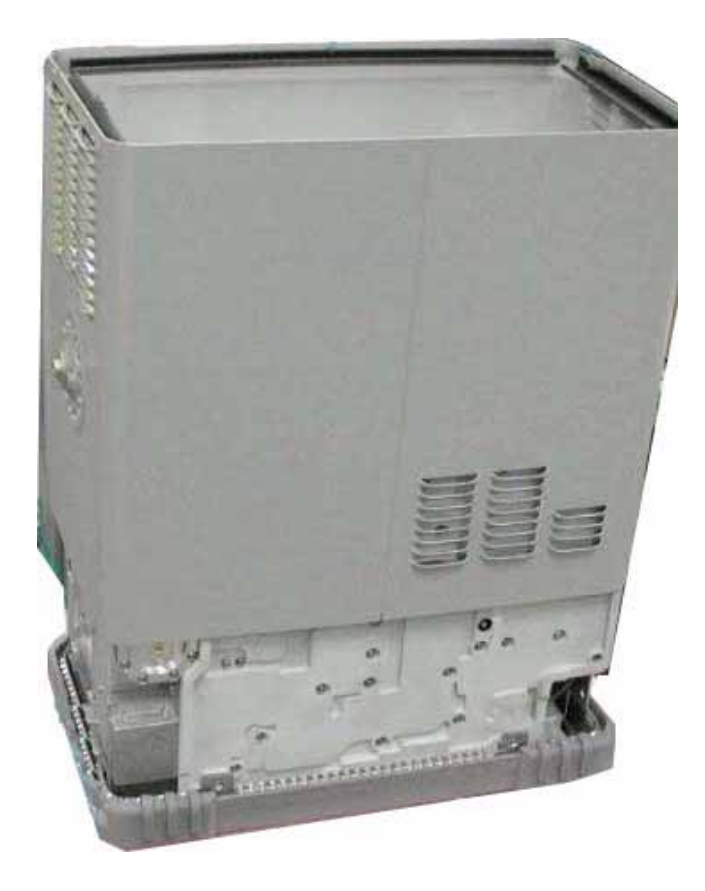

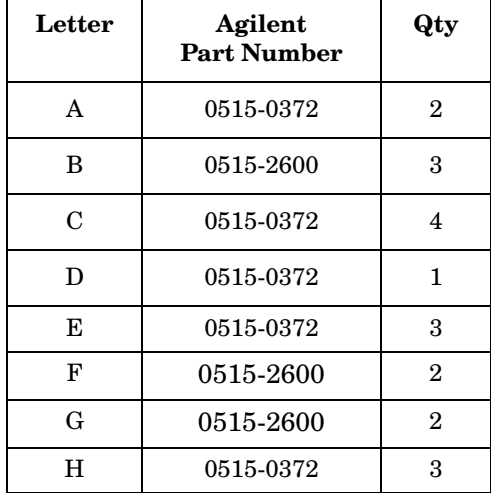

3. Remove the inner cover. Refer to the letters that are silk screened onto the inner cover near the screw holes. The screws are located on the top, side and rear. Refer to [Figure 3.](#page-12-0)

<span id="page-12-0"></span>**Figure 3 Inner Cover**

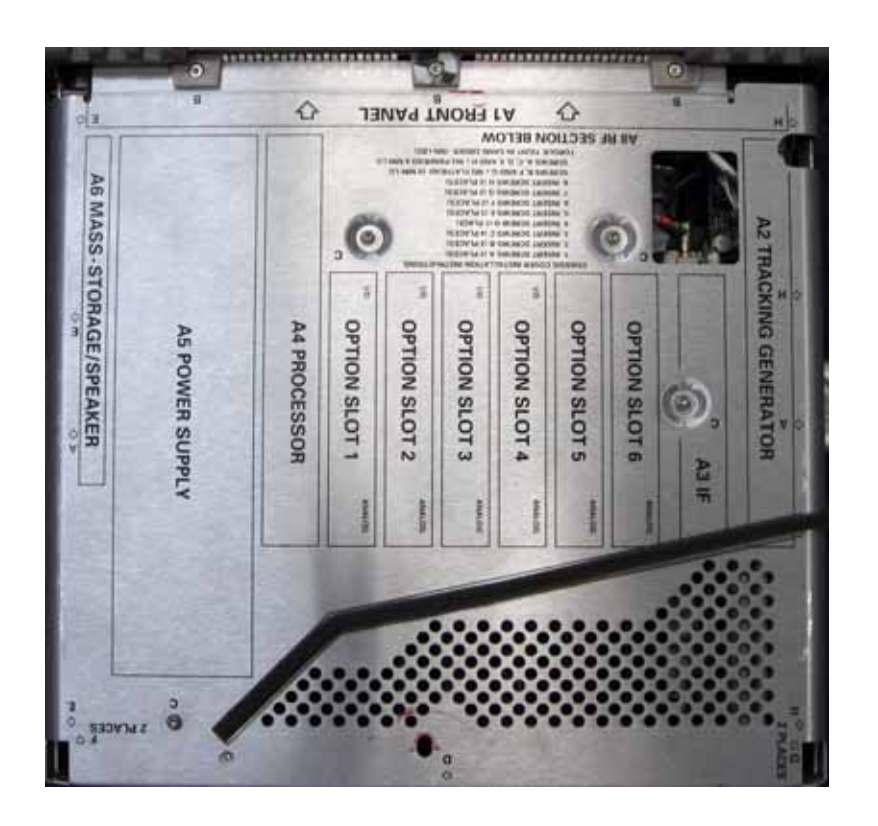

4. Remove the vibration support and the blank panel of slot 5, screw (0515-0372). Keep the screw and vibration bracket, discard the blank panel.

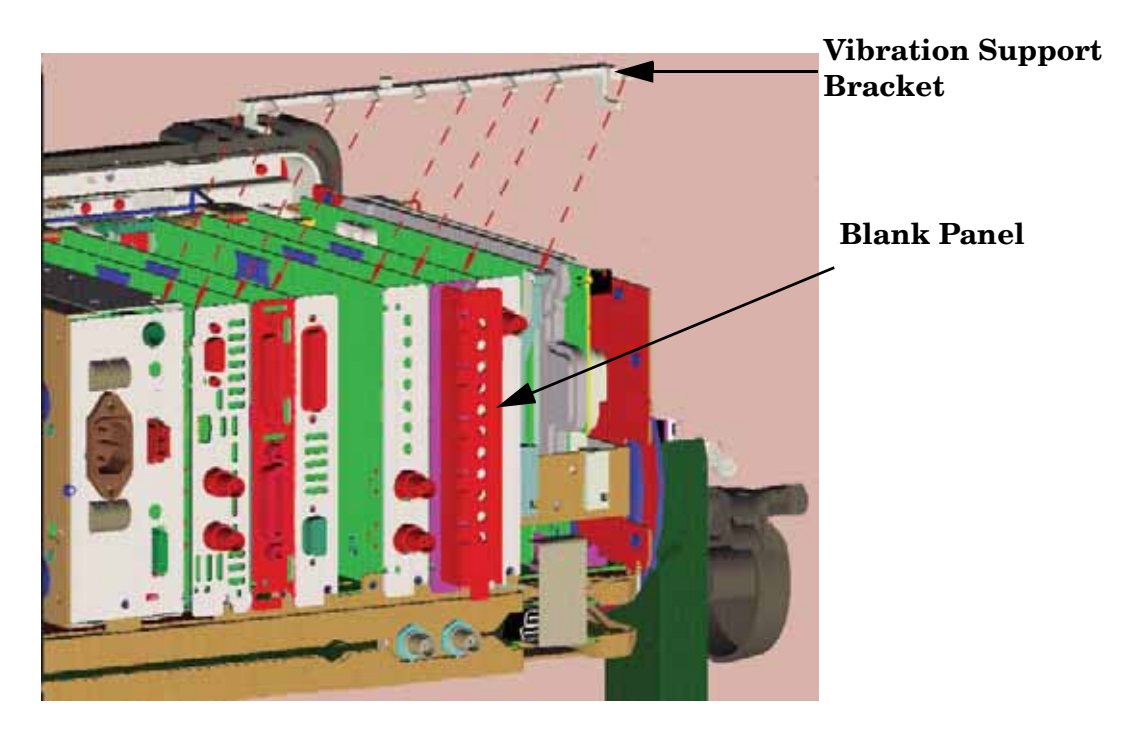

#### <span id="page-13-0"></span>**Figure 4 Blank Panel Installation**

#### <span id="page-14-0"></span>**Connecting the Cable to the 1st LO AUX OUT**

- 1. Remove the 50 Ohm load (1810-0118) connector on the 1st LO AUX OUT.
- 2. Insert the plastic spiral wrap (0890-0025) around the braided cable (5062-6665) before making the cable connection. Refer to [Figure 5.](#page-14-1)
- 3. Attach one end of the spiral wrapped cable (5062-6665) to the 1st LO AUX OUT and torque to 10 in-lb.
- 4. Route the SMA end of the spiral wrapped cable (5062-6665) through the 2nd converter assembly and feed it through the chassis of slot 5. Refer to [Figure 7.](#page-15-1)

<span id="page-14-1"></span>**Figure 5 Spiral Wrapped Cable to 1st LO AUX OUT**

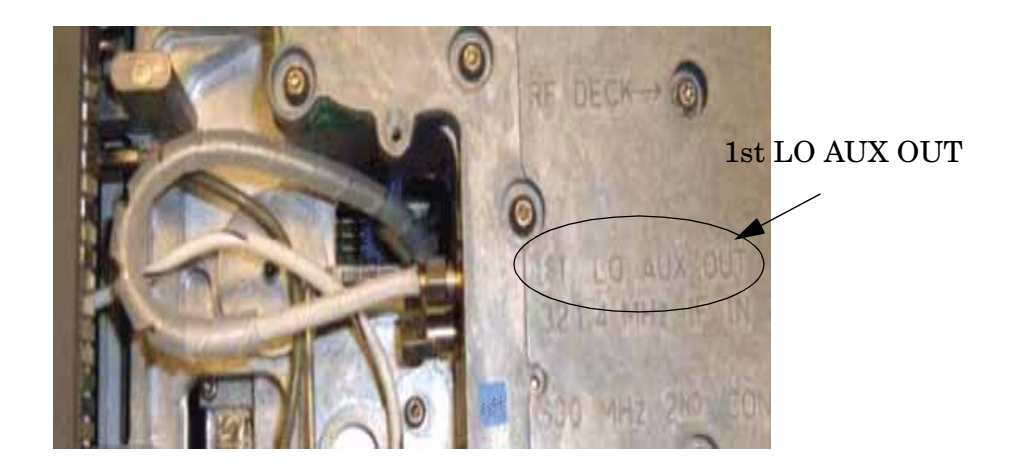

#### <span id="page-15-0"></span>**Assembling the Option H3B Rear Panel**

1. Install the coax adapter (1250-1666) into the 1st LO OUT on the H3B rear dress panel (E4401-00085)and secure using washer (3050-0420) and nut (2950-0223). Torque to 21 in-lb using a 3/8 inch nut driver. Refer to [Figure 6](#page-15-2) and [Figure 8](#page-16-0).

#### <span id="page-15-2"></span>**Figure 6 Adapter**

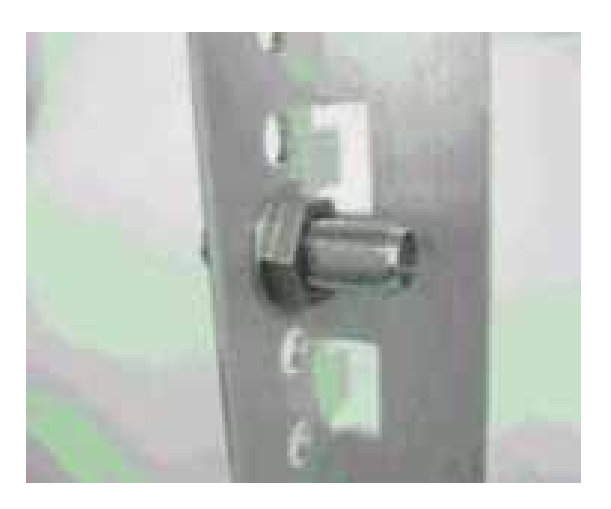

- 2. Install the assembled Option H3B dress panel (E4401-00085) into slot 5 and secure with screw  $(0515-0372)$ . [Figure 4 on page 8](#page-13-0).
- 3. Attach the SMA end of the spiral wrapped cable (5062-6665) as shown [Figure 7](#page-15-1). Torque to 10 in-lb.

#### <span id="page-15-1"></span>**Figure 7 Spiral Wrapped Cable to Option H3B Rear Panel**

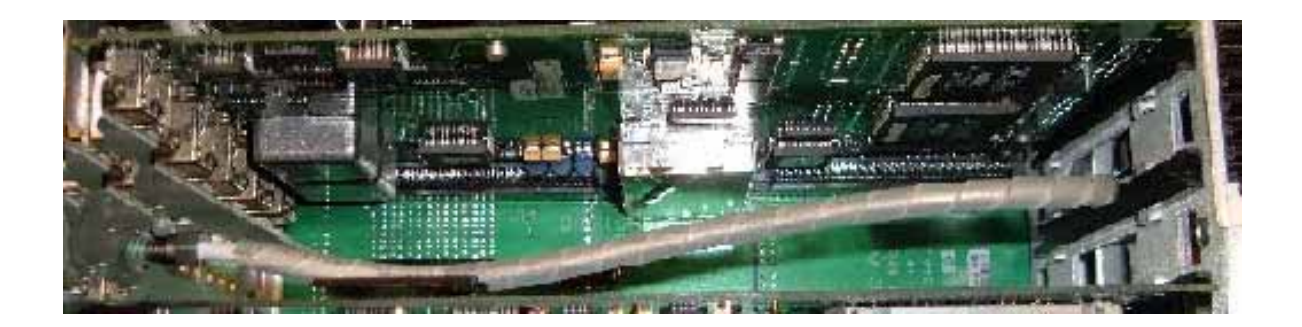

4. Install the 50 Ohm load (1810-0118) on the adapter, hand tighten. Refer to [Figure 8](#page-16-0).

<span id="page-16-0"></span>**Figure 8 50 Ohm Load**

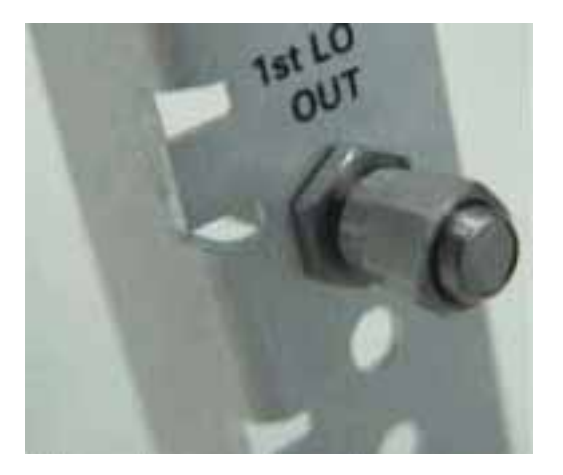

5. Connect the vibration bracket (E4401-40026) to the instrument as shown in [Figure 4 on page 8](#page-13-0). Tighten all option card screws (0515-0372) to 9 in-lb.

## <span id="page-17-6"></span><span id="page-17-0"></span>**Performance Tests and Adjustments**

The tests outlined in this section are to verify the operation of the Option H3B and should be used in conjunction with the standard ESA manuals.

Refer to the E4402B User's and Service Guide for operation, specifications and performance verification.

**NOTE** Failure to terminate the output connector with a 50  $\Omega$  load may degrade the frequency response of the E4402B.

# <span id="page-17-1"></span>**Safety and Regulatory Information**

#### <span id="page-17-2"></span>**Introduction**

Review this product and related documentation to familiarize yourself with safety markings and instructions before you operate the instrument. The documentation contains information and warnings that must be followed by the user to ensure safe operation and to maintain the product in a safe condition.

#### <span id="page-17-3"></span>**Before Applying Power**

Verify that the product is configured to match the available main power source. If this product is to be powered by autotransformer, make sure the common terminal is connected to the neutral (grounded) side of the ac power supply.

#### <span id="page-17-4"></span>**Connector Care and Cleaning**

If alcohol is used to clean the connectors, the power cord to the instrument must be removed. All cleaning should take place in a well ventilated area. Allow adequate time for the fumes to disperse and moist alcohol to evaporate prior to energizing the instrument.

```
WARNING To prevent electrical shock, disconnect the Agilent Technologies 
model product from mains before cleaning. Use a dry cloth or one 
slightly dampened with water to clean the external case parts. Do 
not attempt to clean internally.
```
#### <span id="page-17-5"></span>**Declaration of Conformity**

For a copy of the manufacturer's Declaration of Conformity for this apparatus, contact your local Agilent Technologies office or sales representative. Refer to ["Contacting Agilent Sales](#page-22-1)  [and Service Offices" on page 17.](#page-22-1)

#### <span id="page-18-0"></span>**Statement of Compliance**

This instrument has been designed and tested in accordance with IEC Publication 1010, Safety Requirements for Electronic Measuring Apparatus, and has been supplied in a safe condition. The instruction documentation contains information and warnings which must be followed by the user to ensure safe operation and to maintain the instrument in a safe condition.

#### <span id="page-18-1"></span>**Shipping Instructions**

You must always call the Agilent Technologies Instrument Support Center to initiate service before retuning your instrument to a service office. See ["Contacting Agilent Sales](#page-22-1)  [and Service Offices" on page 17.](#page-22-1) Always transport or ship the instrument using the original packaging if possible. If not, comparable packaging must be used. Attach a complete description of the failure symptoms.

#### <span id="page-18-2"></span>**Compliance with Canadian EMC Requirements**

This ISM device complies with Canadian ICES-001. Cet appareil ISM est conforme a la norme NMB du Canada.

#### <span id="page-18-3"></span>**Compliance with German Noise Requirements**

This is to declare that this instrument is in conformance with the German Regulation on Noise Declaration for Machines (Laermangabe nach der Maschinenlaermrerordnung-3. GSGV Deutschland).

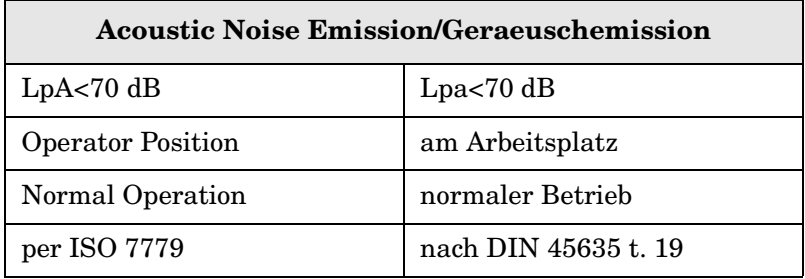

# <span id="page-19-0"></span>**Warnings**

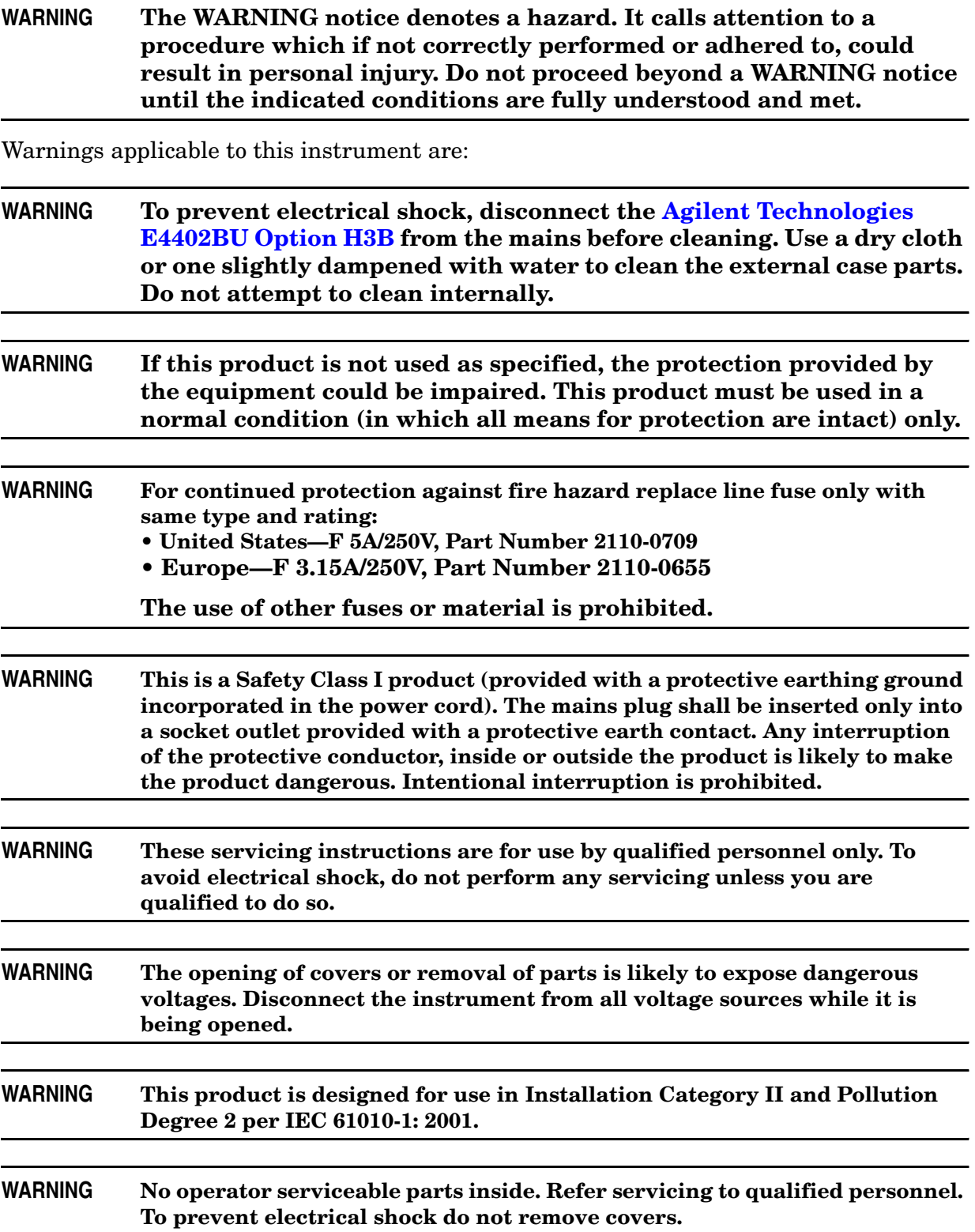

#### **WARNING If this product is not used as specified, the protection provided by the equipment could be impaired. This product must be used in a normal condition (in which all means for protection are intact) only.**

#### <span id="page-20-0"></span>**Cautions**

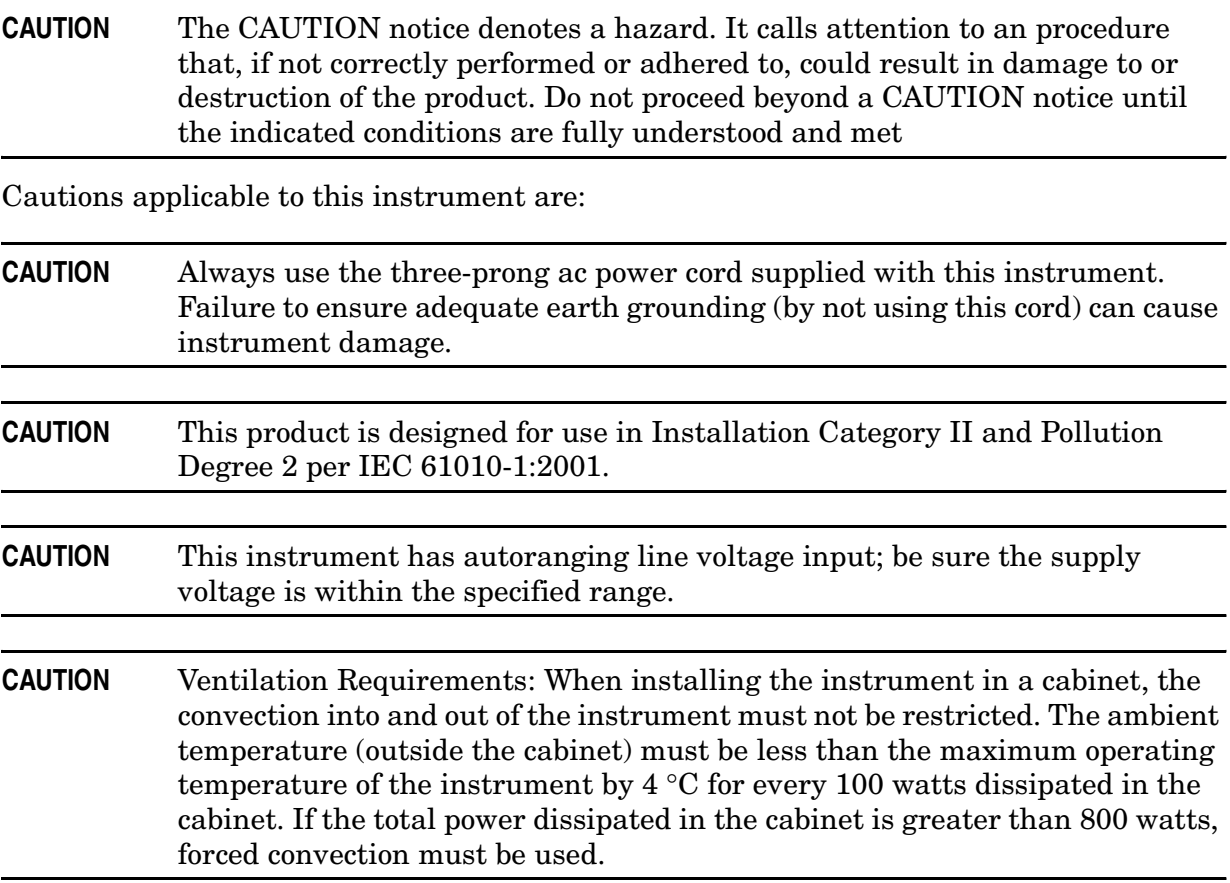

# <span id="page-21-0"></span>**Instrument Markings**

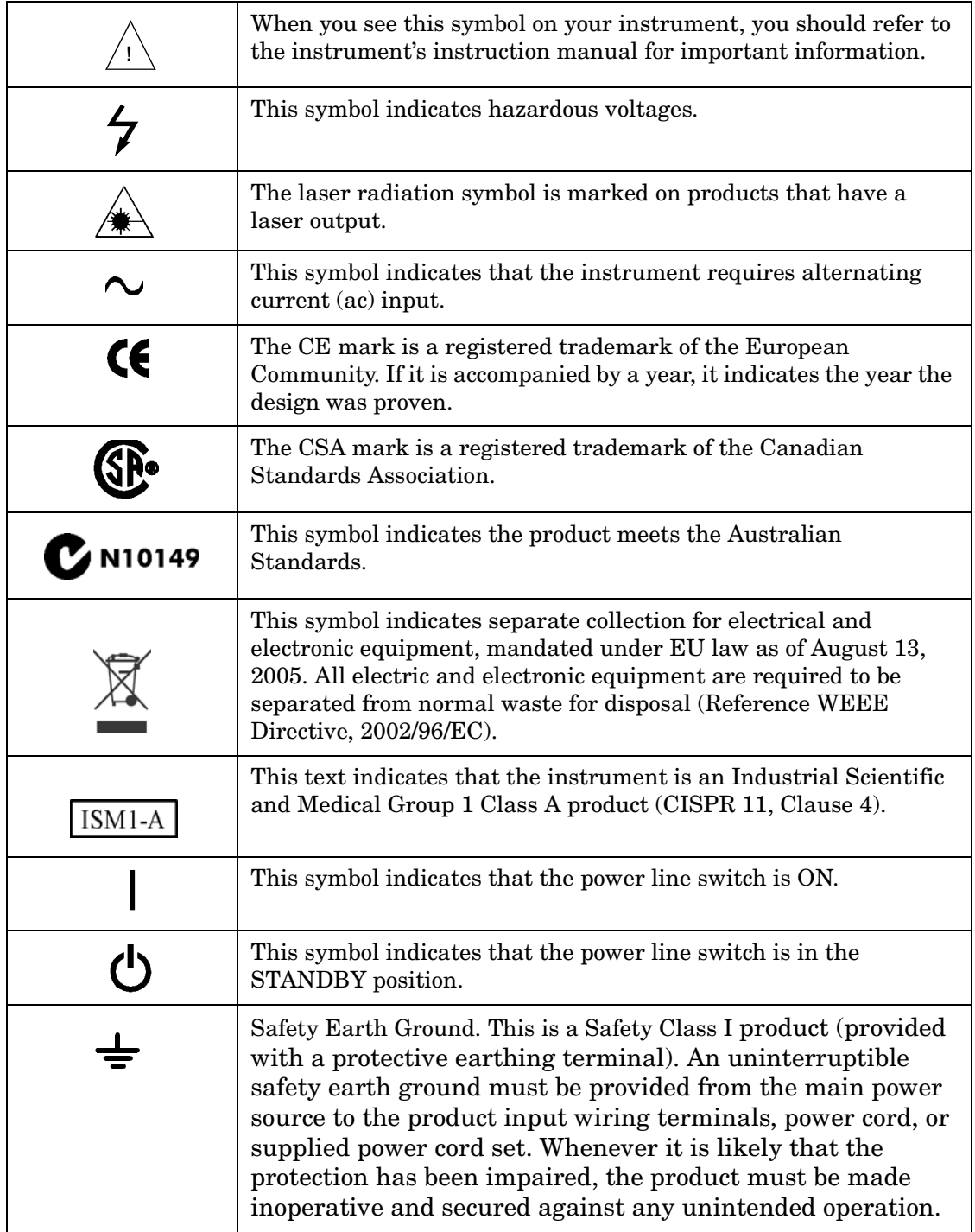

## <span id="page-22-1"></span><span id="page-22-0"></span>**Contacting Agilent Sales and Service Offices**

Assistance with test and measurement needs, and information on finding a local Agilent office are available on the Internet at: *http://www.agilent.com/find/assist*

You can also purchase accessories or documentation items on the Internet at: *http://www.agilent.com/find*

If you do not have access to the Internet, contact your field engineer.

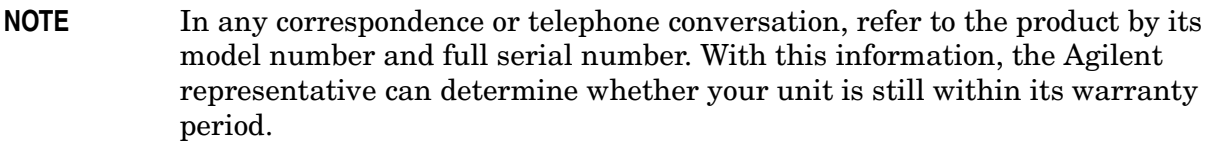